# **NovaBackup DC 5 Tape Media Management**

**1.2**

**NovaStor Software GmbH**

#### **Contents**

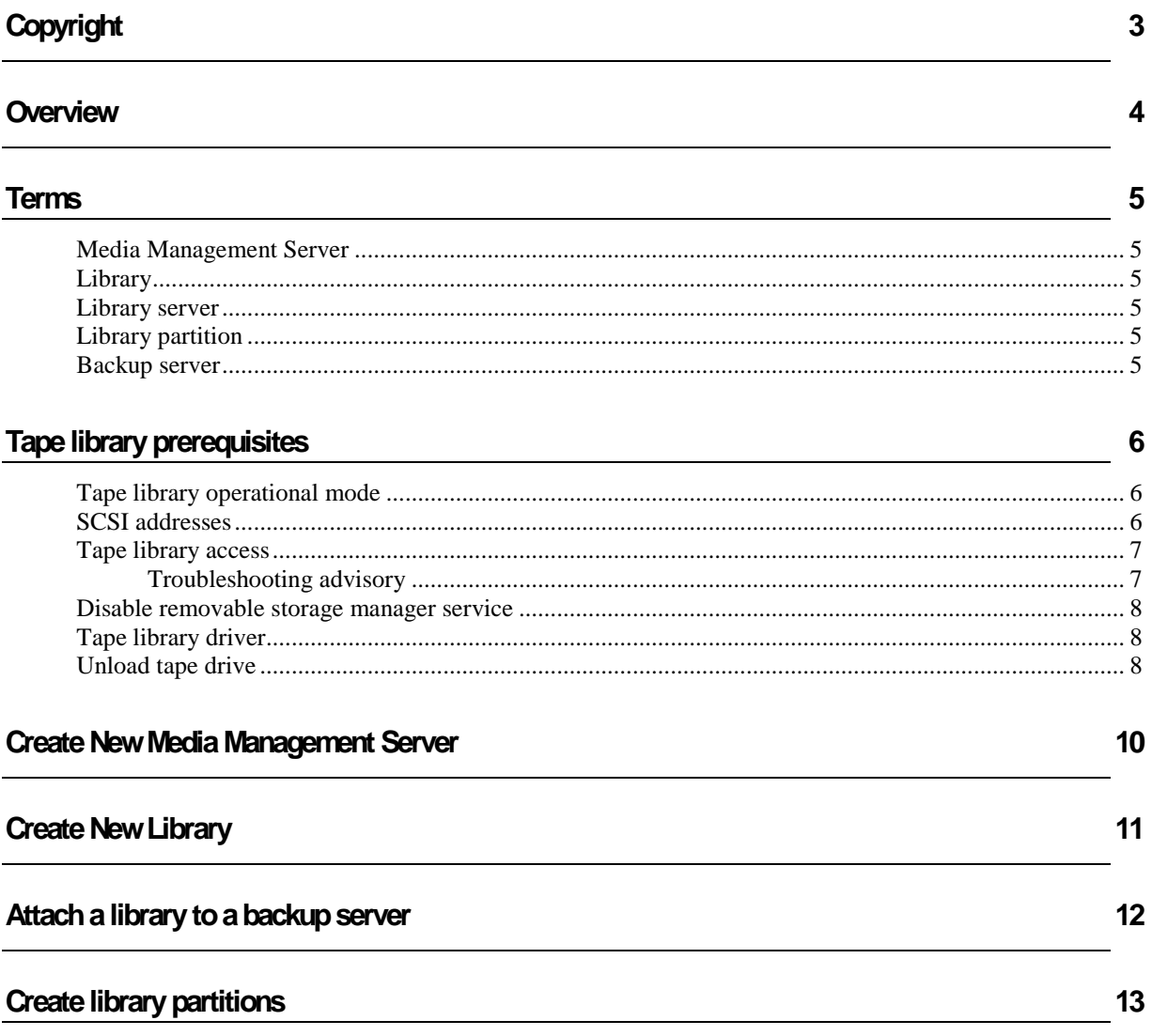

# **Copyright**

The information in this publication is subject to change without notice and is provides "AS IS" WITHOUT WARRANTY OF ANY KIND. THE ENTIRE RISK ARISING OUT OF THE USE OF THIS INFORMATION REMAINS WITH RECIPIENT: IN NO EVENT SHALL NOVASTOR BE LIABLE FOR ANY DIRECT, CONSEQUENTIAL, INCIDENTAL, SPECIAL, PUNITIVE OR OTHER DAMAGES WHATSOEVER (INCLUDING WITHOUT LIMITATION, DAMAGES FOR LOSS OF BUSINESS PROFITS, BUSINESS INTERRUPTION OR LOSS OF BUSINESS INFORMATION), EVEN IF NOVASTOR HAS BEEN ADVISED OF THE POSSIBILITY OF SUCH DAMAGES.

The limited warranties for NovaStor products are exclusively set forth in the documentation accompanying such products. Nothing herein should be construed as constituting a further or additional warranty.

This publication does not constitute an endorsement of the product or products that were tested. The configuration or configurations tested or described may or may not be the only available solution. This test is not a determination or product quality or correctness, nor does it ensure compliance with any federal state or local requirements.

Hewlett-Packard, HP, and HP-UX are registered trademarks of Hewlett-Packard Company.

IBM and AIX are registered trademarks of IBM Corporation.

Linux is a registered trademark of Linus Torvald.

Microsoft and Windows are registered trademarks of Microsoft Corporation.

Oracle is a registered trademark, Oracle10, and Oracle11 are trademarks or registered trademarks of Oracle Corporation.

Sun, Sun Microsystems, Solaris, and Java are trademarks or registered trademarks of Sun Microsystems, Inc. in the United States and other countries.

UNIX is a registered trademark in the U.S. and other countries, licensed exclusively through X/Open Company, Ltd.

Other product and company names mentioned herein may be trademarks of their respective companies.

NOVASTOR believes the information in this publication is accurate as of its publication date; such information is subject to change without notice.

Copyright 2013 NovaStor Software GmbH

This product includes software developed by the Apache Software Foundation (http://www.apache.org/).

This product includes software developed by The Cryptix Foundation Limited (http://www.cryptix.org), copyright © 1995-2001 The Cryptix Foundation Limited. All rights reserved.

This product includes software developed by Sun Microsystems, Inc. (http://www.sun.com), copyright © Copyright 2002 Sun Microsystems, Inc., 4150 Network Circle, Santa Clara, California 95054, U.S.A. All rights reserved.

This product includes code licensed from RSA Security, Inc. . Some portions licensed from IBM are available at http://oss.software.ibm.com/icu4j/.

# **Overview**

NovaBackup DataCenter introduces a Tape Media Management feature. This feature completely covers the implementation and handling of tape libraries (physical and virtual) as well as media (inventory, attributes, im/export) and media pools.

The document addresses DataCenter v4.5 and higher managing tape libraries and or changers.

# **Terms**

A node which shall be used as a backup or library server in the new media management has to have the backup server attribute (GUI  $\rightarrow$  NodesManagement  $\rightarrow$  New [Backup Server]) in order to obtain the necessary software and configurations.

#### **Media Management Server**

A media management server is a system running NovaBackup DataCenter v4.5 (or higher). The software contains a set of programs and a library/media database. The creation of a new media management server basically is the creation of an empty media management database (MM DB) and the creation/adjustment of configuration files.

#### **Library**

A library is a physical tape library or autochanger as well as its representation inside the MM DB. A library consists of media slots, drives, optional ex/import slots and a tape handler (gripper).

#### **Library server**

The system controlling the tape handler physically by SCSI or FC connection. A library can have just one library server.

#### **Library partition**

A subset of media slots and drives within one physical library. A library partition can be attached to a backup server.

#### **Backup server**

The system controlling a library partition. A backup server accesses the library indirectly through the connection to the respective library server.

# **Tape library prerequisites**

NovaBackup DataCenter requires the following initial conditions in order to properly configure tape libraries:

- The tape library must run in operational mode "Random"
- The tape library must be able to read barcode tags
- The tape library must not contain un-barcoded media
- All tape drives (also single tapedrives) must be unloaded
- The correct tape library device driver must be loaded
- On Windows the removable storage manager service must be disabled

#### **Tape library operational mode**

In the operator panel or the web interface of the tape library set the operational mode to "Random". Random mode allows random access to tape media slots. This is one pre-requisite for the work with tape mediapools.

#### **SCSI addresses**

In a DOS box on the backup server check the following properties.

Change directory to {installdir}\Hiback\tape in the DOS box.

The command hiscsi –scan

obtains the SCSI addresses of all targets visible on that system and the driver state of the tape library and tape drive targets.

The result must show a "Changer" entry and at least one "Tape" entry in the "Device" column like in the following example:

```
Name C Device Vendor Product
---------- - ------- ---------- ------------
A4B0S1L0 Y Tape0 HP Ultrium 3-SCSI
A4B0S0L0 N Changer? HP 1x8 G2 AUTOLDR
\\.\SCSI4: with (2) devices
```
The "Name" column shows the SCSI device address in the following format:

A{adapter#}B{bus#}S{SCSI ID}L{SCSI LUN}

#### **Tape library access**

In a DOS box on the backup server check the following properties.

Change directory to {installdir}\Hiback\tape in the DOS box.

Command:

```
hiscsi -stat "address of the changer in the A#B#S#L# format, eg.
A4B0S0L0"
```
Lines comparable to the following must show up containing the element addressing scheme of the library, the occupancy of the elements (tape drives, transport robot, im/export slots, media slots):

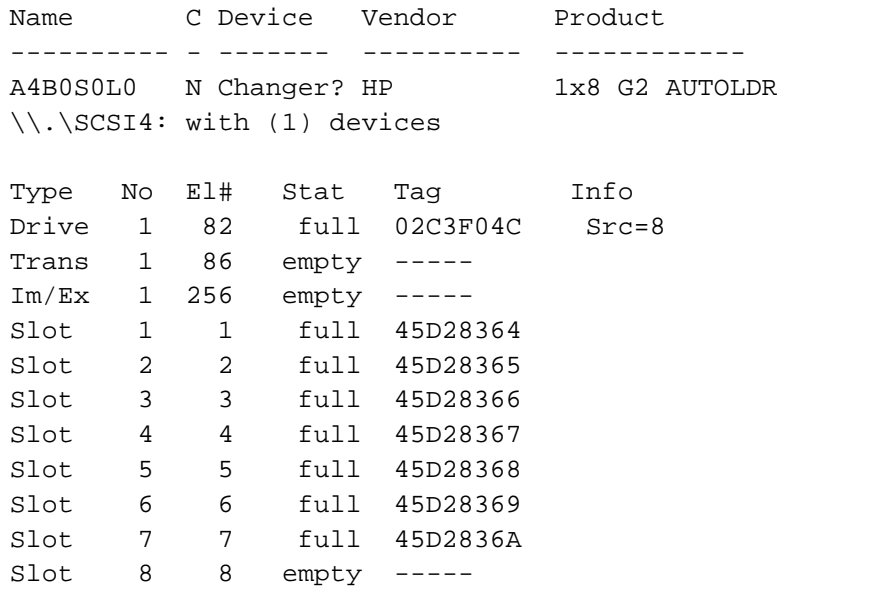

#### **Troubleshooting advisory**

- If the "hiscsi –stat" output does not appear at all, go to "Tape library driver" in the next section.
- If one or more tapelibrary drives show "full" in the "Stat" column of the hiscsi –stat output, go to "Unload tape drive" in one of the next sections.
- If a stand-alone (single) tapedrive is loaded, unload it manually.
- If the "Tag" column of "full" elements does not show tags (barcodes) in the hiscsi –stat output, insert barcoded media, because NovaBackup DataCenter tape library control needs media with barcodes and a tape library capable of reading barcodes.

#### **Disable removable storage manager service**

The Windows removable storage manager prevents NovaBackup DataCenter of properly accessing tape drives in a tape library. Therefore it is strongly recommended to disable the respective RSM service in the service manager of the backup server.

#### **Tape library driver**

Open the Windows Device Manager on the backupserver (Start->Computer->Properties- >DeviceManager). Check the driver for the tape library (Properties->Driver->DriverDetails).

If tape library access command fails, and libxprmc.sys (Microsoft Driver 6.1.7600.xxxxx) was installed as driver, install the vendor driver for the tape library.

Repeat the tape library access command

```
hiscsi -stat "address of the changer in the A#B#S#L# format, eg.
A4B0S0L0"
```
If tape library access command fails again, and the vendor driver for the tape library was installed, install libxprmc.sys (Microsoft Driver 6.1.7600.xxxxx)

Note: deinstall the tape library before you install the Microsoft native libxprmc.sys (Microsoft Driver 6.1.7600.xxxxx). The tape library device then might show up as deactivated, which is intended.

Repeat the tape library access command

```
hiscsi -stat "address of the changer in the A#B#S#L# format, eg.
A4B0S0L0"
```
#### **Unload tape drive**

NovaBackup DataCenter tape library control initially needs empty tape drives to obtain SCSI addresses for the tapedrives. This is especially necessary when attaching a tape library to a backup server. If the drive is occupied, you need to eject the medium and move it into an empty data slot.

To check if the tapedrive is occupied in beforehand, open a DOS box, change directory to {installdir}\Hiback\tape and run command:

```
hiscsi -eject "address of the changer in the A#B#S#L# format, eg.
A4B0S1L0"
```
This command creates an output like in the example below:

#### **NovaBackup DC Documentation**

```
Name C Device Vendor Product
---------- - ------- ---------- ------------
A4B0S1L0 Y Tape0 HP Ultrium 3-SCSI
\\.\SCSI4: with (1) devices
Tapedrive - - -
Position : get move
Filemarks : move write
Position : reverse rewind
Median - -Capacity : 9536 Gb
Remaining : 9536 Gb
Blocksize : 16 Kb
Status : RW
Eject
```
Referring to the output of the "hiscsi –stat" command above here is the line of importance:

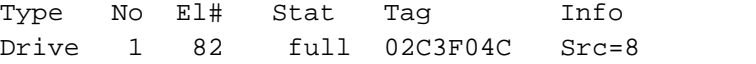

It gives us the information necessary to move the medium from the tapedrive to its original data slot: the column "No" shows the number of each respective element type() tapedrive and the column "Info" shows the number of the original data slot (the slot the medium must be moved to).

You can move the medium from the tapedrive 1 to empty slot 8 using:

hiscsi -move A4B0S0L0 d1 s8

Output example:

```
Name C Device Vendor Product
---------- - ------- ---------- ------------
A4B0S0L0 N Changer? HP 1x8 G2 AUTOLDR
\\.\SCSI4: with (1) devices
```
Move: Done

## **Create New Media Management Server**

A Media Management Server consists of a set of programs and a library/media database. In most cases it is located on the commandserver system, but it can be located on any system running the NovaBackup DataCenter software.

In the GUI navigate to Media Management  $\rightarrow$  Storage Management. In the Media Management Server panel, right-click on the string Media management servers and release the mouse on New ...

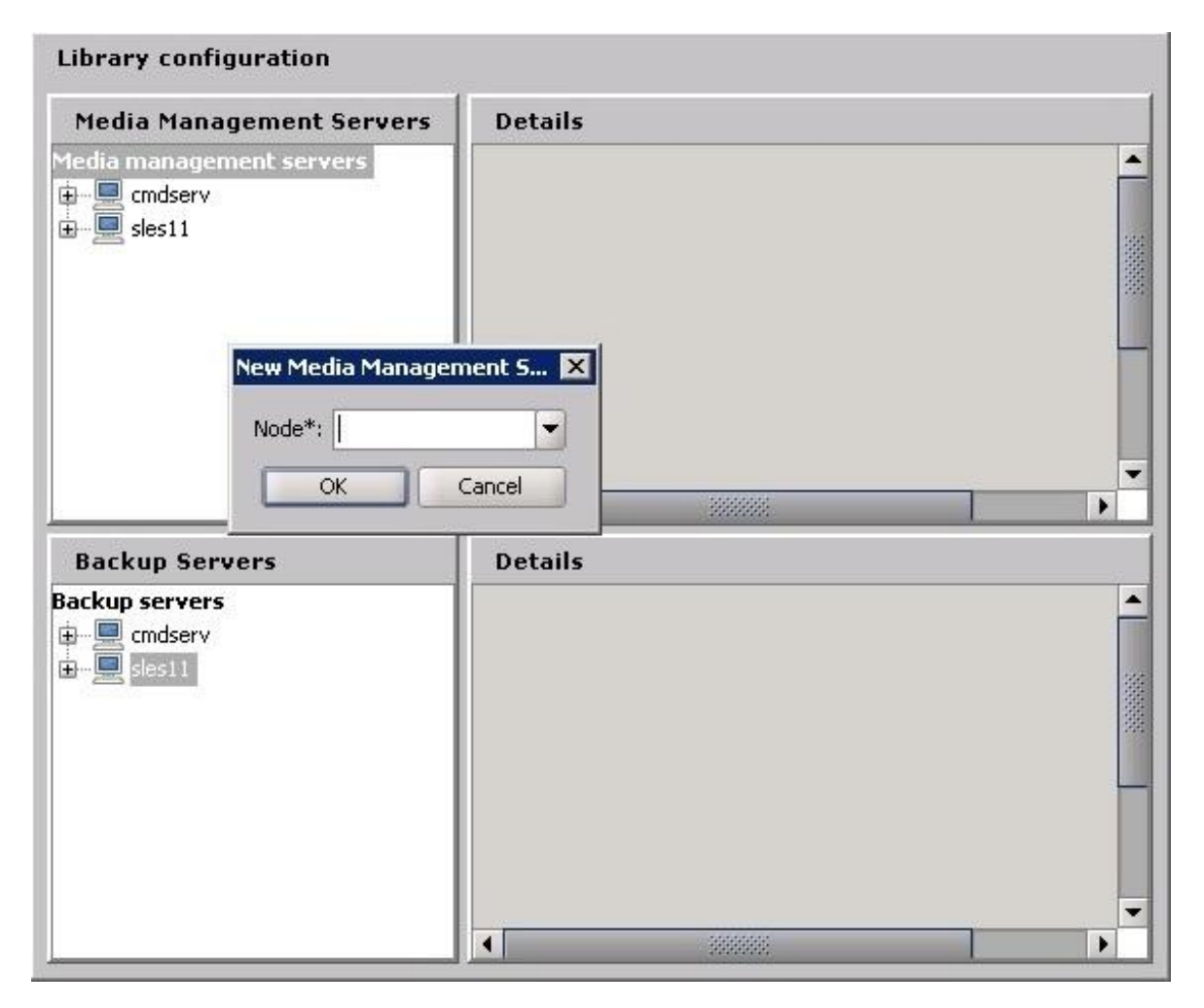

Choose a node from the list. In most cases the node you choose is the commandserver itself. Nevertheless, you can choose any other node from the list.

Click OK to apply the creation.

A new Media Management Server will be created.

# **Create New Library**

In the GUI navigate to Media Management  $\rightarrow$  Storage Management. In the Media Management Server panel, right-click on an existing Media Management Server and release the mouse on New library...

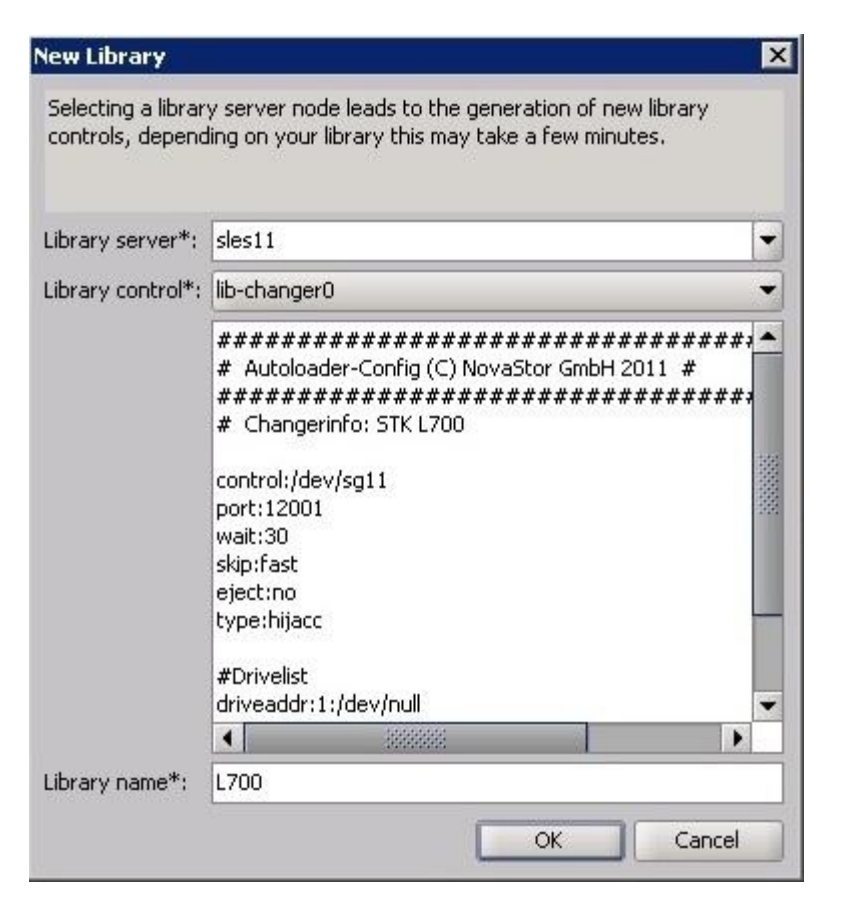

Choose a Library Server from the list.

The Library Server is the machine controlling access to the library, thus it must have the access path to the library control (either SCSI, FC or iSCSI). After choice of Library Server, the central management sends an order to scan for tape libraries physically attached to the library server .

After the scan is done, one library control is created for each tape library found. In the Changerinfo line of the library control you find the tape library vendor and model. You can use the information to identify the library if you have more than one attached to the library server.

Choose one of the library controls and type a name for the library. The library name is stored in the library/media database. Click OK to apply the creation.

## **Attach a library to a backup server**

In order to use a library with a backup server, the library must be attached to the backup server.

In the GUI navigate to Media Management  $\rightarrow$  Storage Management. In the Backup Servers panel, navigate to the backup server. Right-click on the backup server name and release the mouse on Attach library...

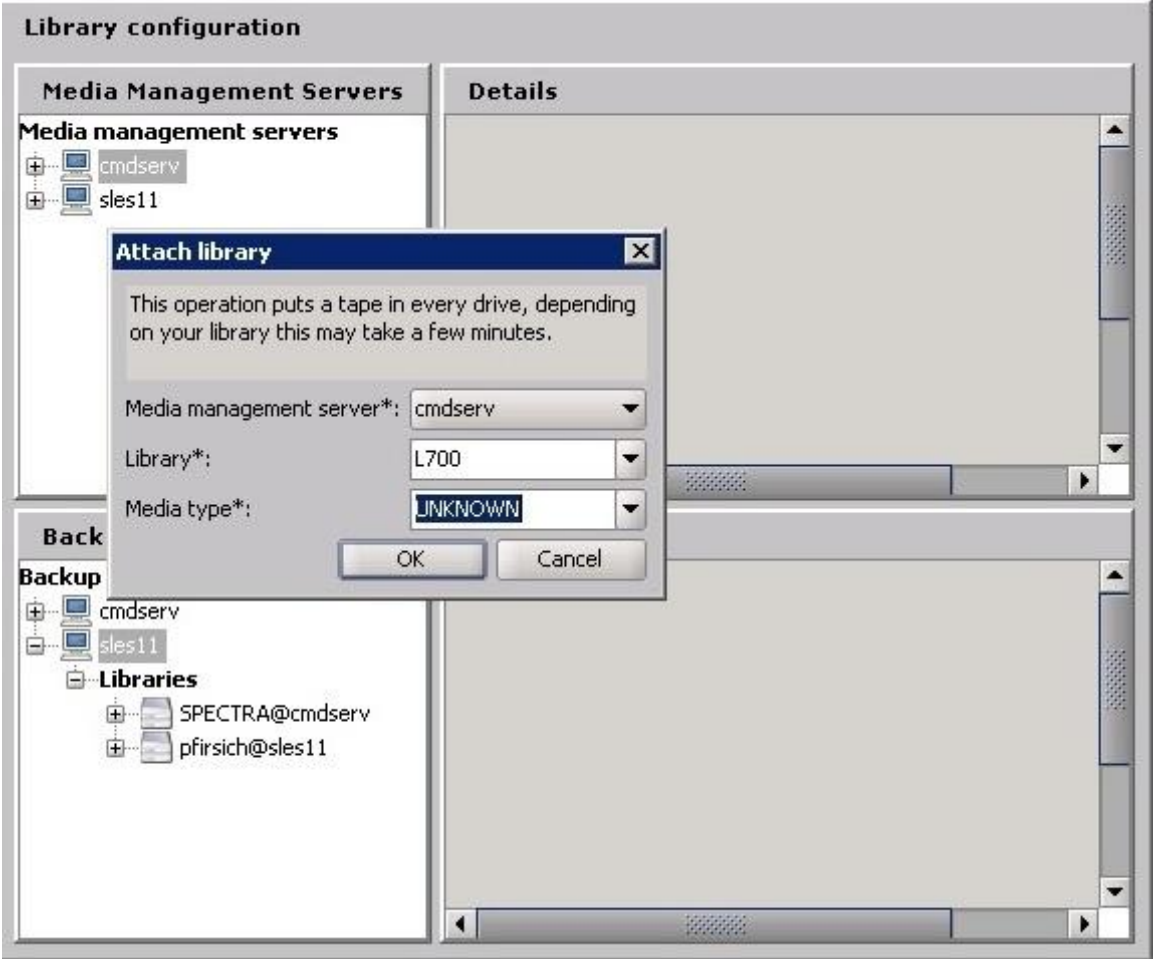

Choose a Media Management Server and a Library from the list. As Media Type choose UNKNOWN unless you are sure one of the media type fom the list match all the media in the library.

Click OK to attach the library to the backup server.

# **Create library partitions**

Library partitions are soft partitions in this context. A partition consists of tape drives under one library control. The default partition contains all drives of the library and is created when the library gets attached to the backup server. It is named \$libraryName-all-drives.

The screenshot shows the default partition as an example:

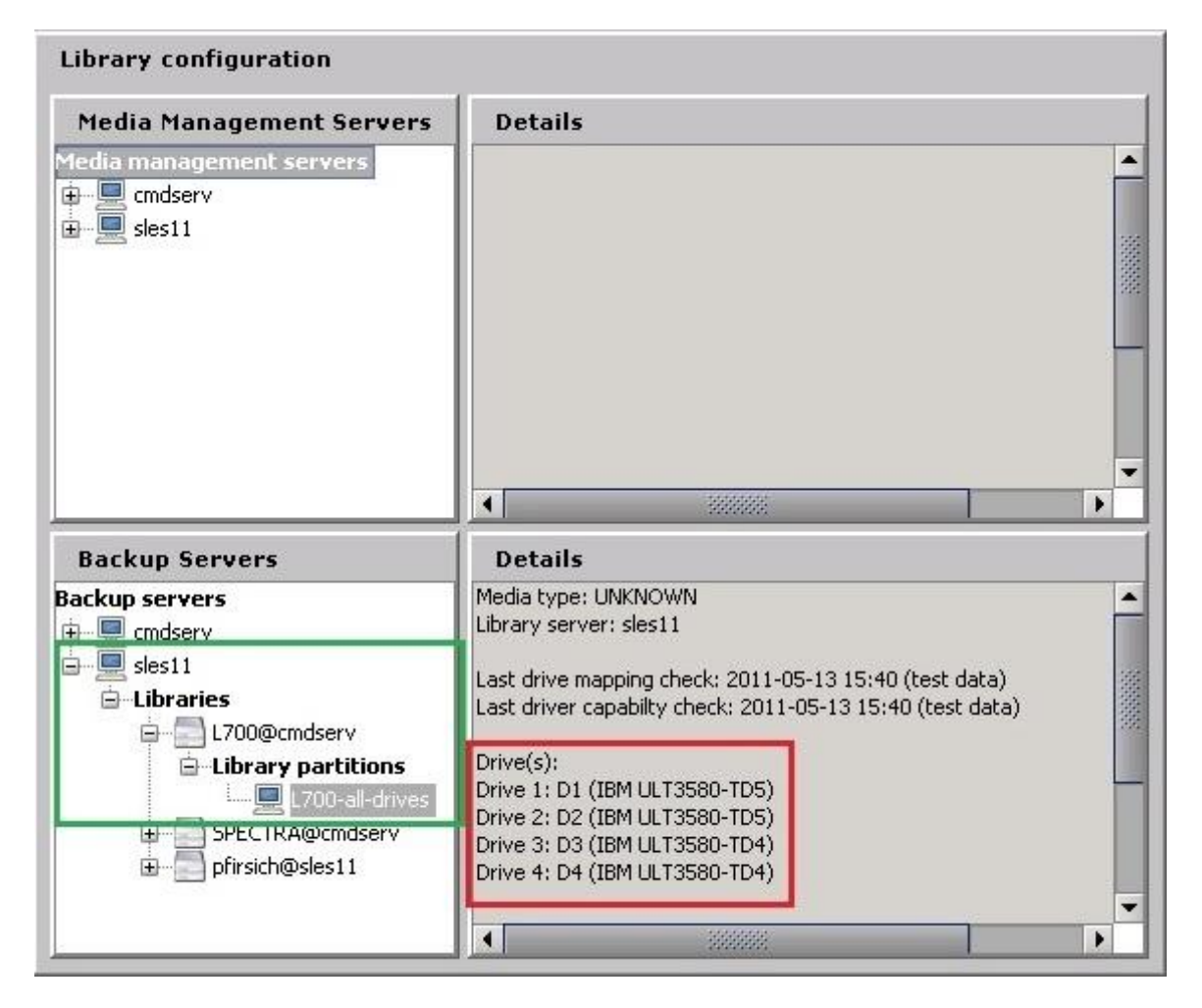

In the green rectangle you see the tree containing the default library partition L700-all-drives.

In the Details you see the tape drives found in the library and their types highlighted by a red rectangle. In this case the library contains 2 LTO4 (TD4) and 2 LTO5 (TD5) drives.

You have to create additional partitions of your library, if the library contains tape drives of different type (for example LTO4 and LTO5 drives).

To create a new library partition in the GUI navigate to Media Management  $\rightarrow$  Storage Management. In the Backup Servers panel, navigate to the backup server. From there navigate to the respective library, right-click on Library partitions and release the mouse on Add partition...

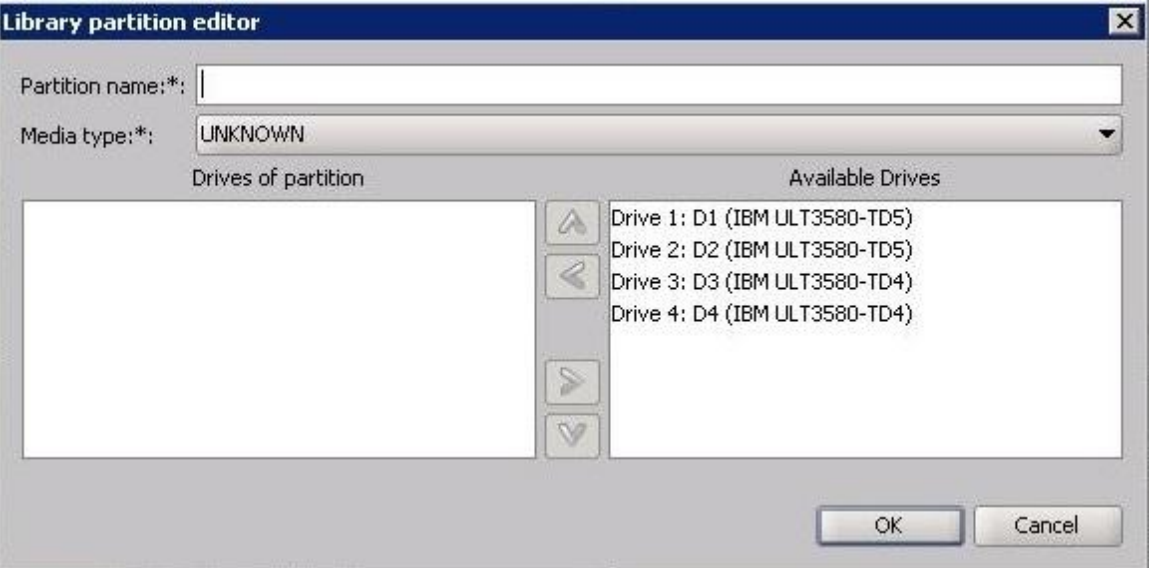

As Partition name, type the name of the partition you want to create. In the workflow of the example this is "hijacc". Under Available Drives mark the drives you want to add to the partition (preferably the same drives as in the old partition) and click the [<] button. If you know the mediatype, select it from the list if available, otherwise select UNKNOWN. Click [OK] to save the library partition.

Repeat this for all library partitions you need or want to create.